## **To Get Started Using the Parent Portal in Canvas**

**1.** Go to the Parent Log In Site. - [https://crcsd.instructure.com/login/?canvas\\_login=1](https://crcsd.instructure.com/login/?canvas_login=1) OR Go to [http://www.cr.k12.ia.us](http://www.cr.k12.ia.us/) > Click on Canvas > Select Parent > Click on Parent Log In Site

[Parent Log In Site](https://crcsd.instructure.com/login/?canvas_login=1)

**2.** Click on "**Click Here For an Account.**"

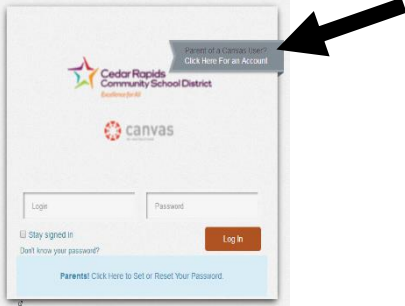

**3.** Fill in the Parent Signup Information.

**NOTE:** 

**Child's Username:** Your child's username is their school email address, if your child is unsure of their email address it is their username@cr.k12.ia.us

You can obtain your child's username and CRCSD ID number (Password) through PowerSchool.

- a. Log into PowerSchool
- b. Click on E-Registration icon E-Registration
- c. Scroll to the bottom of the Demographics page which is the first page of the eregistration.

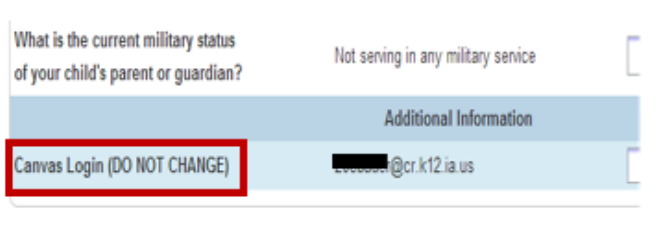

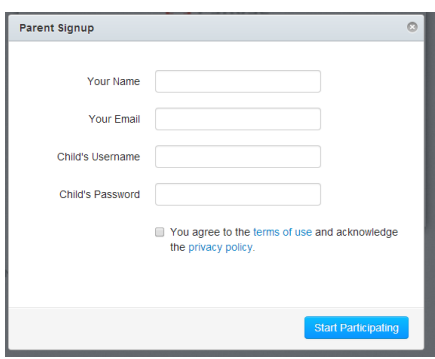

**Child's Password:** Your child's CRCSD ID number – This number is located at the top of the Demographics page next to the child's name.

- **4.** You will need to agree to the terms of use and acknowledge the privacy policy. (check box)
- **5. Start Participating** This will allow you to enter the Canvas environment **1 TIME ONLY**! **NOTE**: Once you log out or close your browser you will not be able to log back into Canvas until you have verified your account and set a password. The email address that you provided will receive an email from Canvas directing you on finishing your account set up.

## **Observer Portal - Adding Multiple Students**

## **1.** [Log into Canvas](https://crcsd.instructure.com/login/?canvas_login=1)

**Login**: The email address you registered

**Password**: You set this after receiving the confirmation email from Canvas.

**\*NOTE**: If you have not confirmed your account, you will not be able to add additional children.

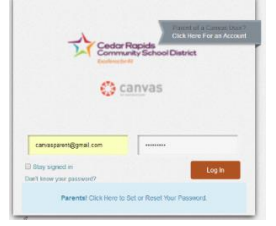

**2.** Click on **Account** in the upper right-hand corner.

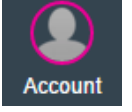

**3.** When the Account window opens, click on **Settings**.

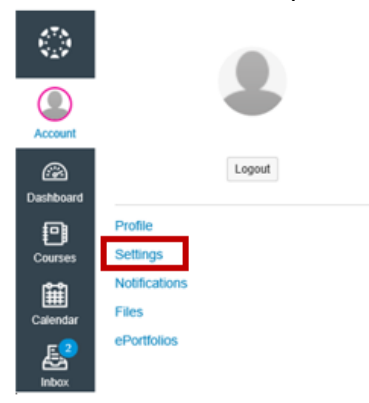

**4.** Click the **Observing tab** on the left hand side.

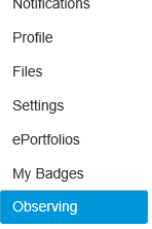

**5.** Add Usernames and Passwords for additional children.

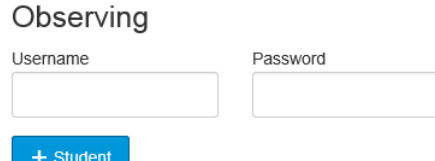

## **NOTE:**

**Child's Username:** Your child's username is their school email address. If your child is unsure of their email address, it is their username@cr.k12.ia.us.

**Child's Password:** Your child's CRCSD ID number (You have access to this number in PowerSchool.)

**6.** "**+ Student**"